**Description**: This job aid provides instructions on how to locate and print your completed performance evaluations/reviews in Workday

**Applies to**: All review eligible staff

**Note:** Fields not specified in this document are to be skipped or left blank.

### **LOCATE REVIEWS IN WORKDAY**

**1.** From the Workday workscreen, click the profile icon in the upper right-hand corner and click **View Profile.**

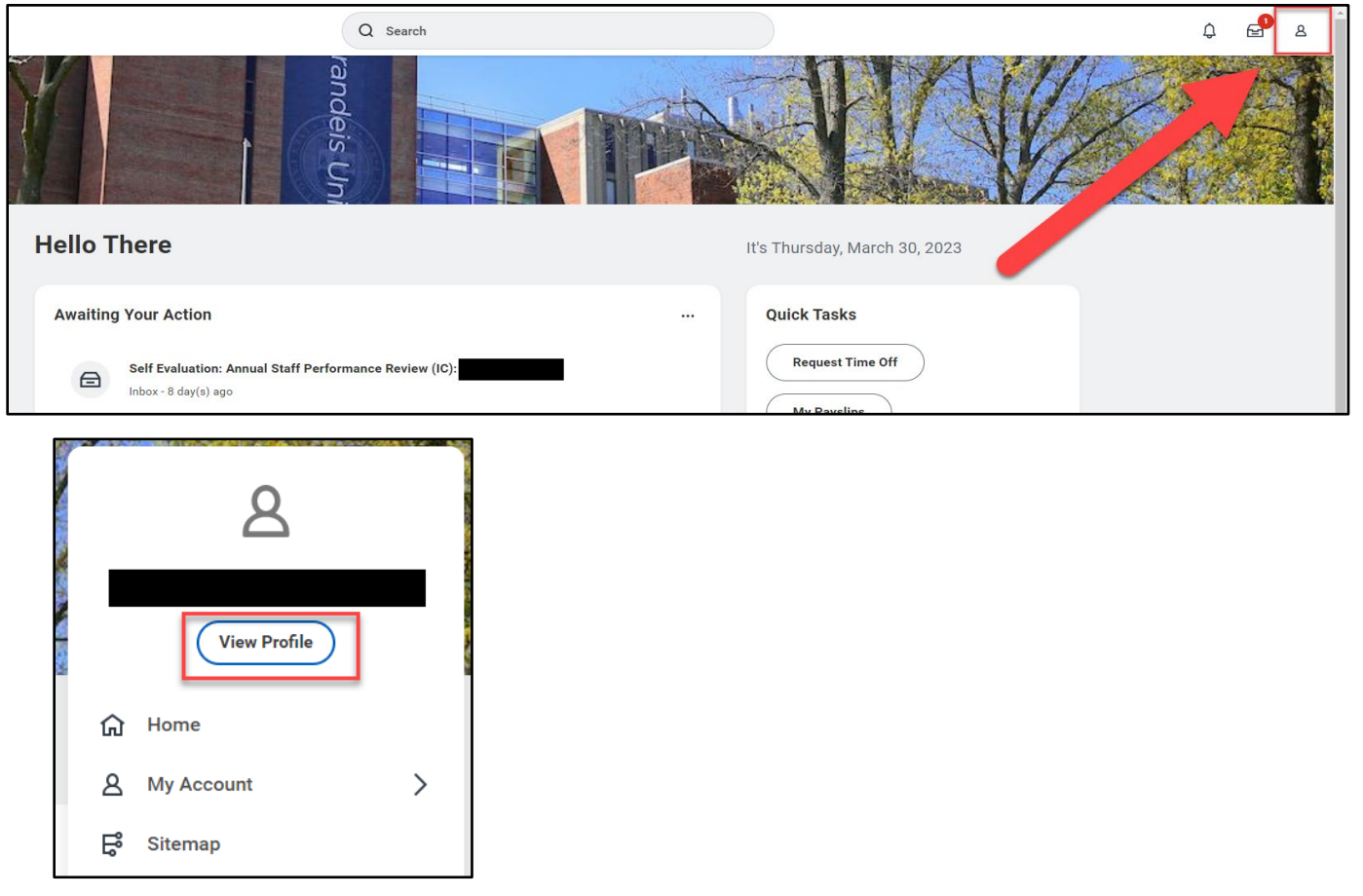

**2.** Select **Performance** from the menu on the left, you may have to click more to find the tab on the left-hand side.

## **Brandeis**

PAGE 2 OF 3 2023.10.16 v2

### PERFORMANCE REVIEWS LOCATE REVIEWS IN WORKDAY

**3.** Then **Performance Reviews** sub-tab across the top.

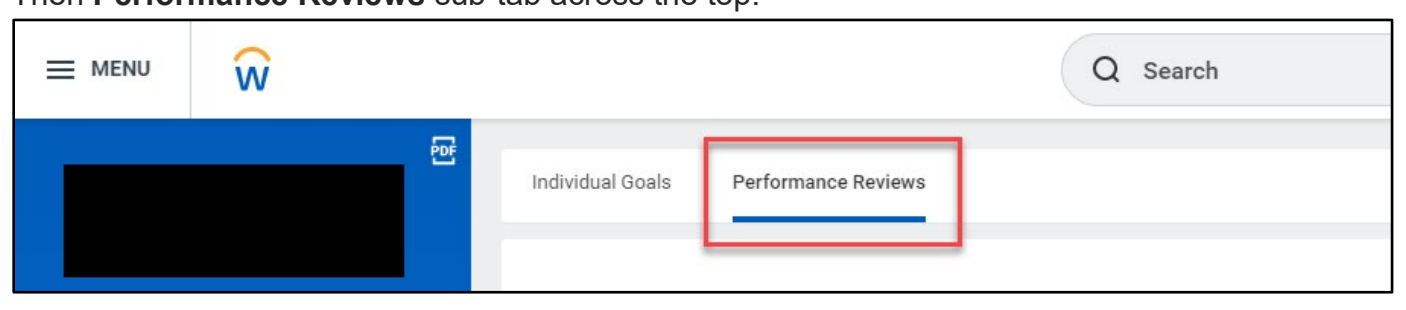

### − Your reviews will be under the **Completed** Section.

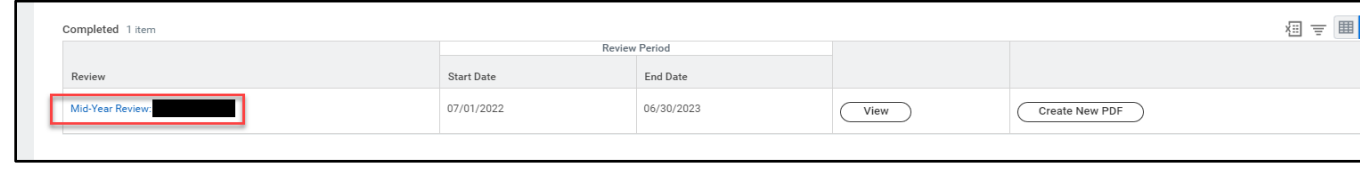

**a.** Click **View** to see the completed review.

# **Brandeis**

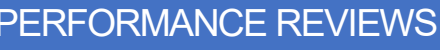

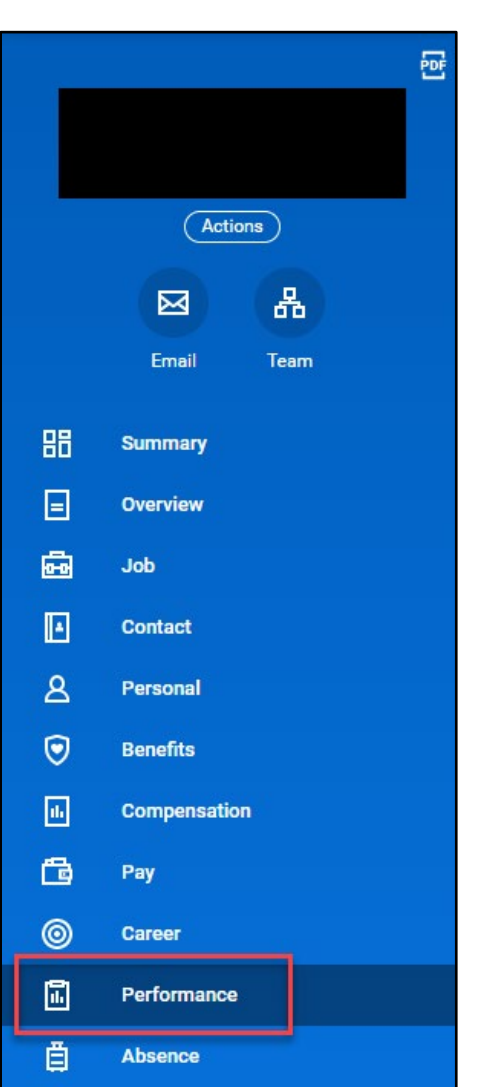

**b.** Click **Create New PDF** to save and print the completed review.

# **Brandeis**